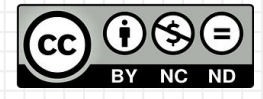

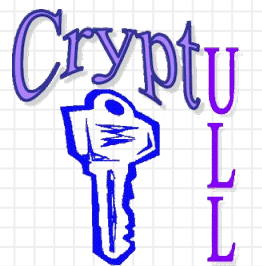

# Desarrollo de APPs sin saber Programación

**MIT App Inventor** 

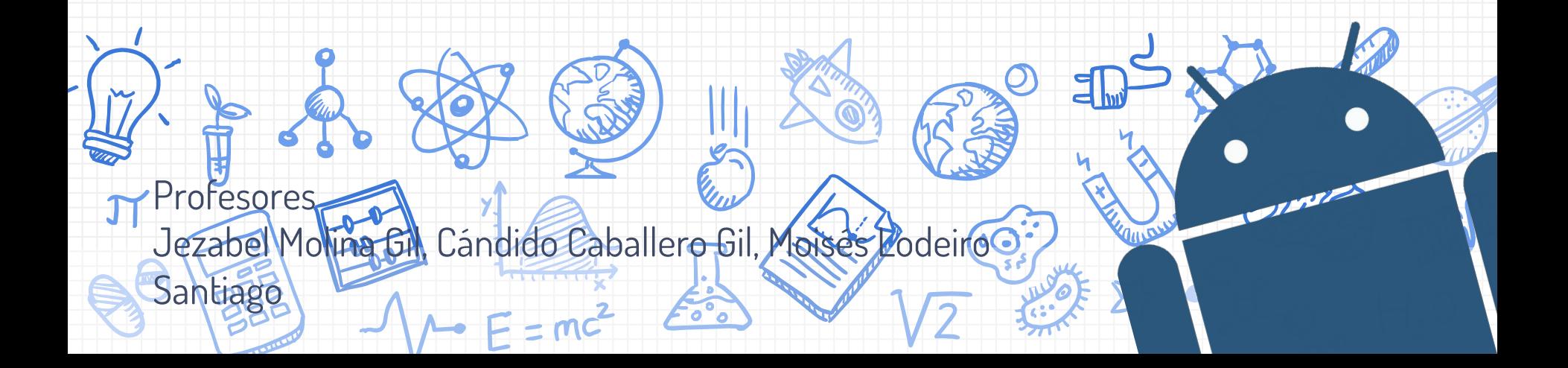

# **APP Inventor**

### **¿Qué es APP Inventor?**

Es un entorno web para el desarrollo de aplicaciones (apps) para dispositivos móviles con Android creado por el MIT. La gran ventaja de este entorno es que una persona puede crear aplicaciones, juegos y otras utilidades sin la necesidad de saber programación aunque sí es recomendable saber cómo funcionan los componentes y a dónde queremos llegar.

### **¿Qué veremos?**

- App Inventor: Facilitando la creación de aplicaciones Android mediante la programación por bloques
- Flujo de trabajo: Pasos para crear una aplicación
- Flujo de ejecución de un programa creado con App Inventor

# Requisitos

- ✘ Un ordenador con conexión a internet
- ✘ Una cuenta en GMail (la institucional de la **ULL** sirve)
- ✘ Un teléfono móvil con Android
	- ✗ En iOS y Windows Phone no funciona
	- ✗ Recomendable Android 4.4 o superior
- ✘ Descargar la aplicación de APP Inventor en el teléfono móvil desde:
	- Google Play Busca "Mit AI2 Companion"
	- ✗ <https://goo.gl/pSwnEU>
	- Escanea el código QR

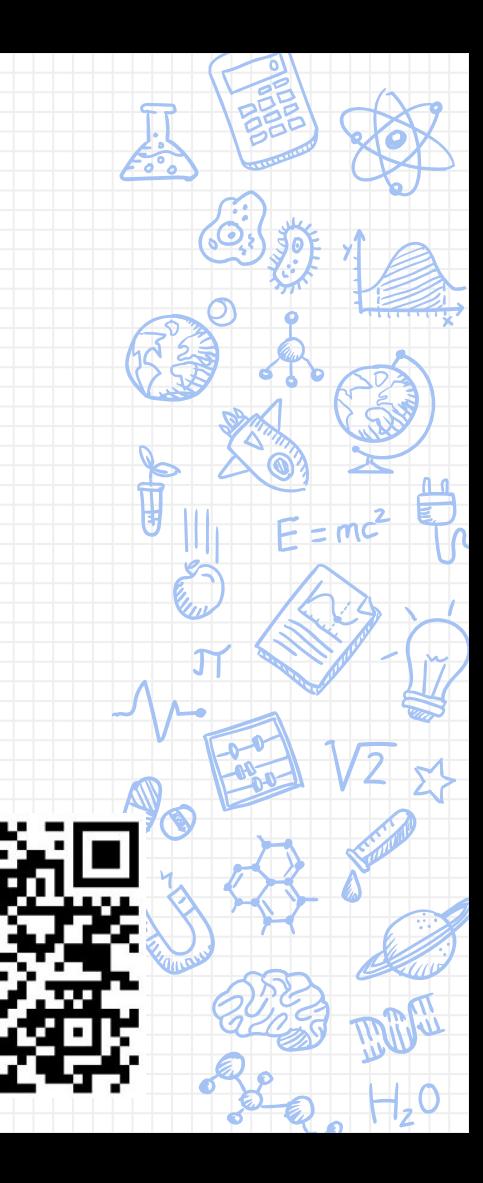

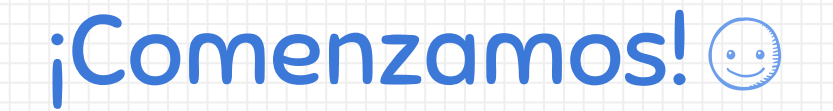

# Acceso a la plataforma

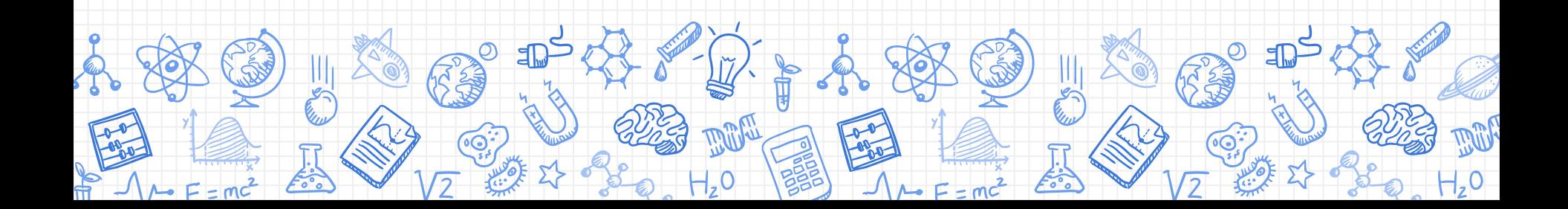

## Registro - Paso 1

- ✘ Acceso a la plataforma: ✗ Ve a **Google** y busca "app inventor 2" (sin comillas)
	- ✗ Ve a<http://ai2.appinventor.mit.edu>

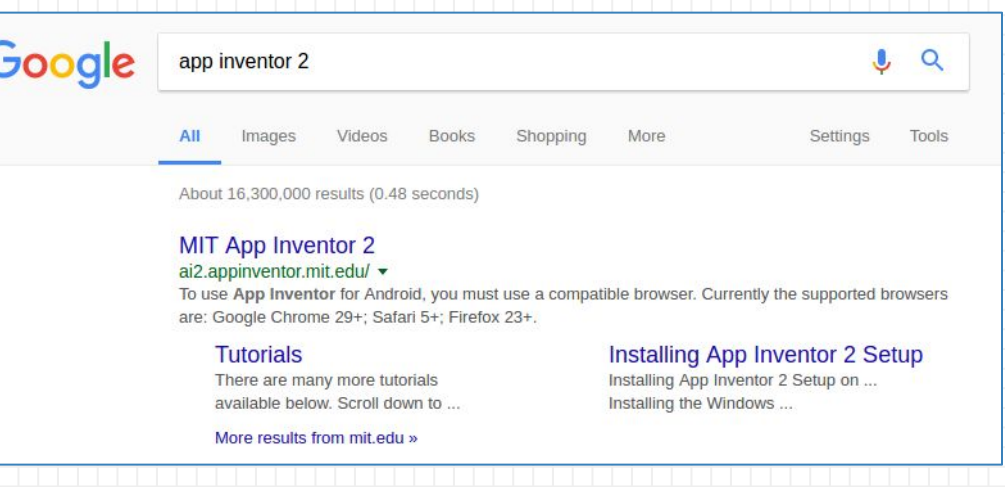

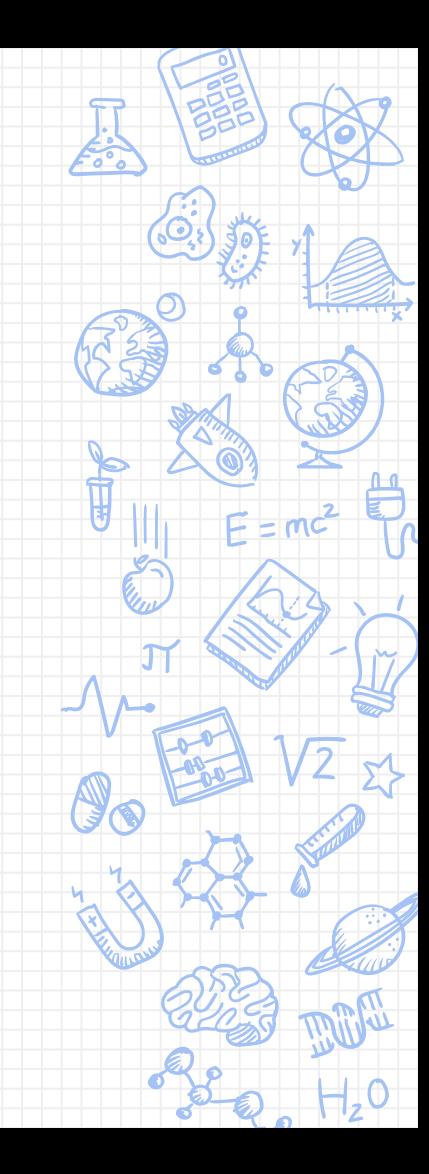

# Registro - Paso 2

# ✘ Ingresa tu cuenta

- ✗ Si es de GMail (o Google) vale con lo que va antes de la "@"
- ✗ Si es de la ULL debes insertar la dirección entera (ejemplo [alu0100xxx@ull.edu.es](mailto:alu0100xxx@ull.edu.es) o [usuario@ull.edu.es\)](mailto:usuario@ull.edu.es). Esto te llevará al acceso de la ULL donde podrás iniciar sesión con normalidad

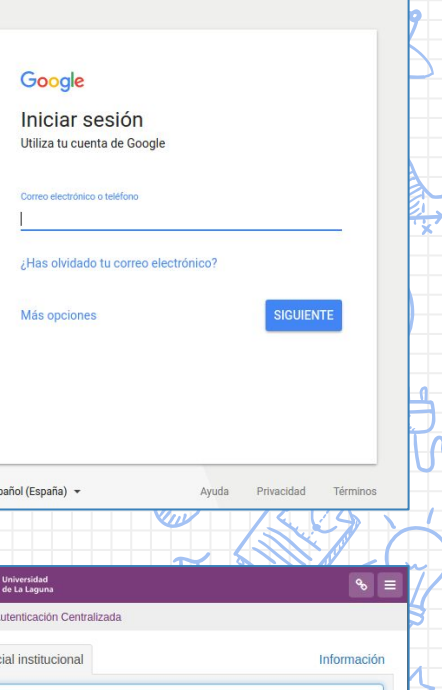

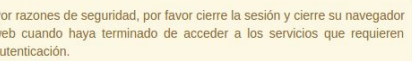

Recordar contraseña

Iniciar sesión

Avisarme antes de abrir sesión

en otros sitios

ULL Sistema de Creden Usuario Contraseña

## Registro - Paso 3

# ✘ Acepta los permisos y términos

### **Google** Accounts

An application is requesting permission to access your Google Account.

Please select an account that you would like to use.

#### $^{\circ}$ usuario@...

Google is not affiliated with the contents of the application or its owners. If you sign in, Google will share your email address with the application but not your password or any other personal information.

**Allow** 

**No thanks** 

Sign in to another account

Remember this approval for the next 30 days

©2017 Google - Google Home - Terms of Service - Privacy Policy - Help

#### **Terms of Service**

#### **MIT App Inventor Privacy Policy and Terms of Use**

#### MIT Center for Mobile Learning

Welcome to MIT's Center for Mobile Learning's App Inventor website (the "Site"). The Site runs on Google's App Engine service. You must read and agree to these Terms of Service and Privacy Policy (collectively, the "Terms") prior to using any portion of this Site. These Terms are an agreement between you and the Massachusetts Institute of Technology, If you do not understand or do not agree to be bound by these Terms, please immediately exit this Site.

MIT reserves the right to modify these Terms at any time and will publish notice of any such modifications online on this page for a reasonable period of time following such modifications, and by changing the effective date of these Terms. By continuing to access the Site after notice of such changes have been posted, you signify your agreement to be bound by them. Be sure to return to this page periodically to ensure familiarity with the most current version of these Terms

#### **Description of MIT App Inventor**

From this Site you can access MIT App Inventor, which lets you develop applications for Android devices using a web browser and either a connected phone or emulator. You can also use the Site to store your work and keep track of your projects. App Inventor was originally developed by Google. The Site also includes documentation and educational content, and this is being licensed to you under the Creative Commons Attribution 4.0 International license (CC BY 4.0).

#### **Account Required for Use of MIT App Inventor**

In order to log in to MIT App Inventor, you need to use a Google account. Your use of that account is subject to Google's Terms of Service for

I accept the terms of service!

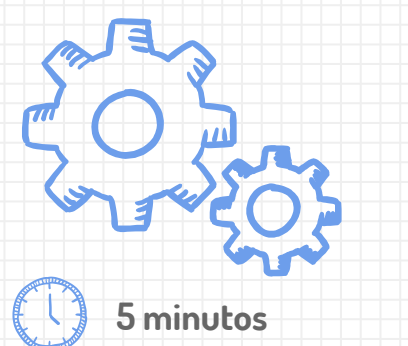

 $-1.0$ 

# **Registra una cuenta**

Recuerda que si accedes con la cuenta de la ull debes incluir el @ull.edu.es y luego acceder con tus credenciales **5 minutos**

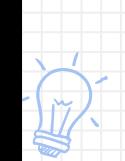

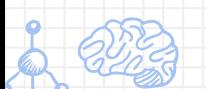

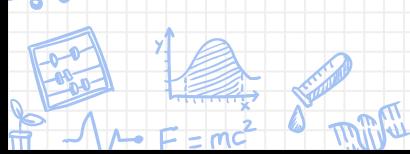

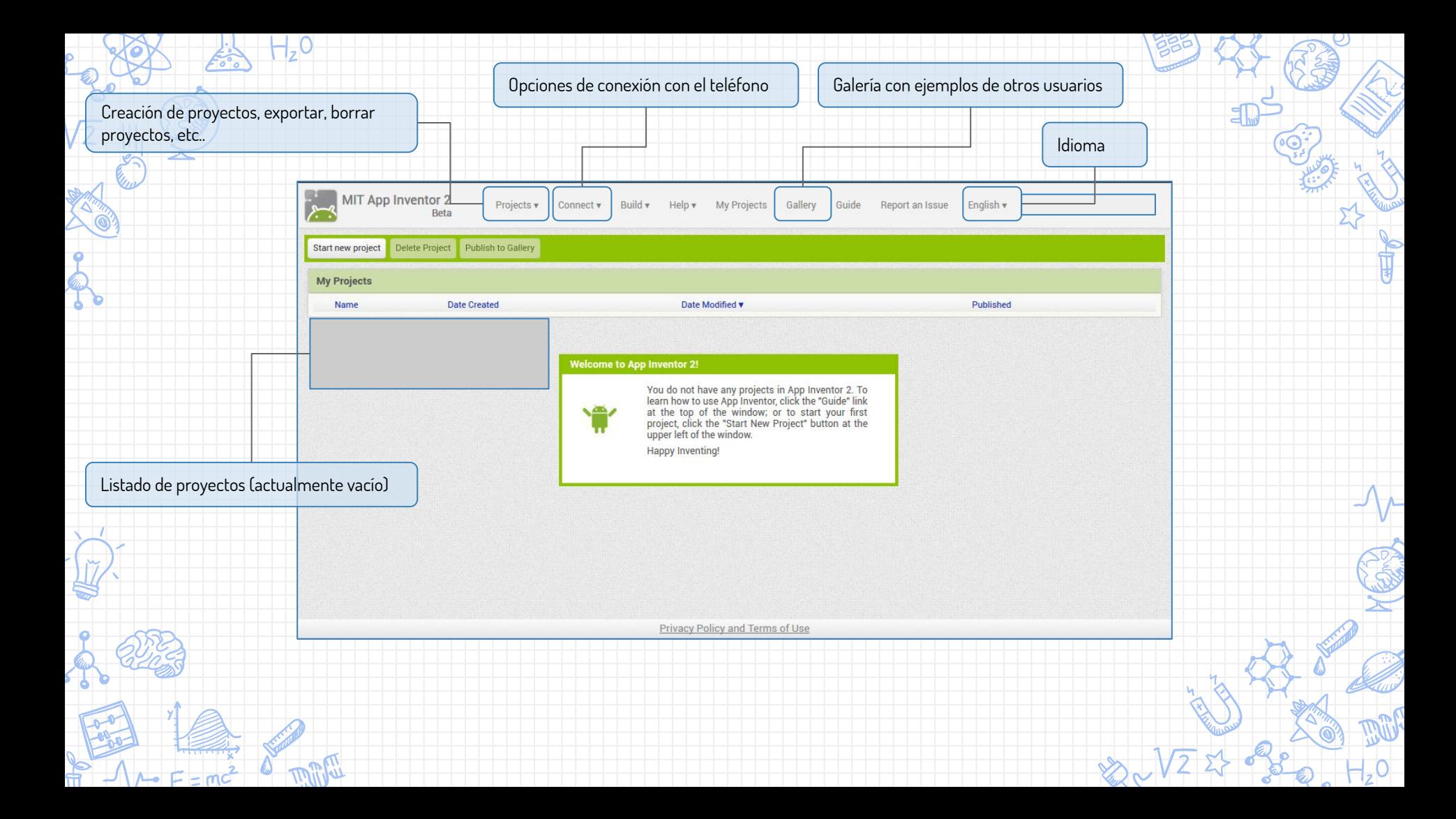

## Para crear un proyecto...

- ✘ Haz click en el botón "Comenzar un proyecto nuevo"
- ✘ A continuación, inserta un nombre del proyecto (el nombre no puede contener espacios) y haz clic en [ Aceptar ]

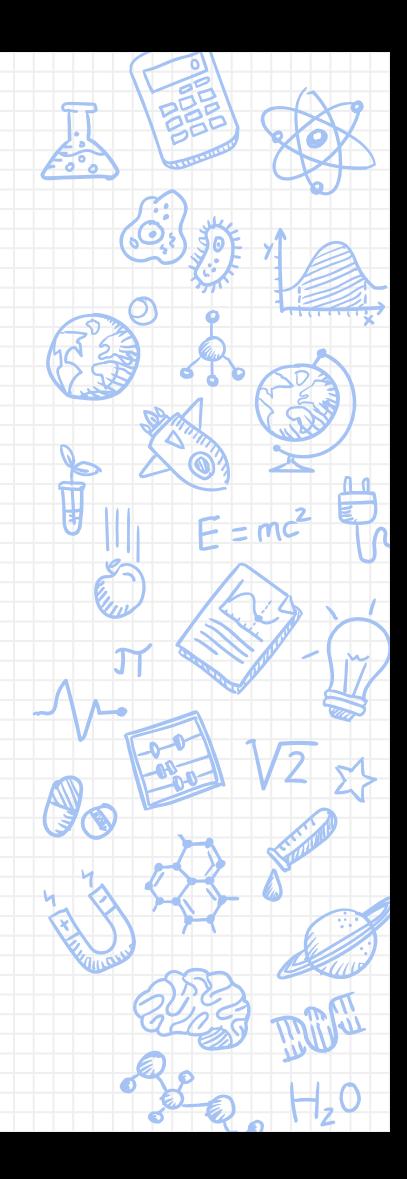

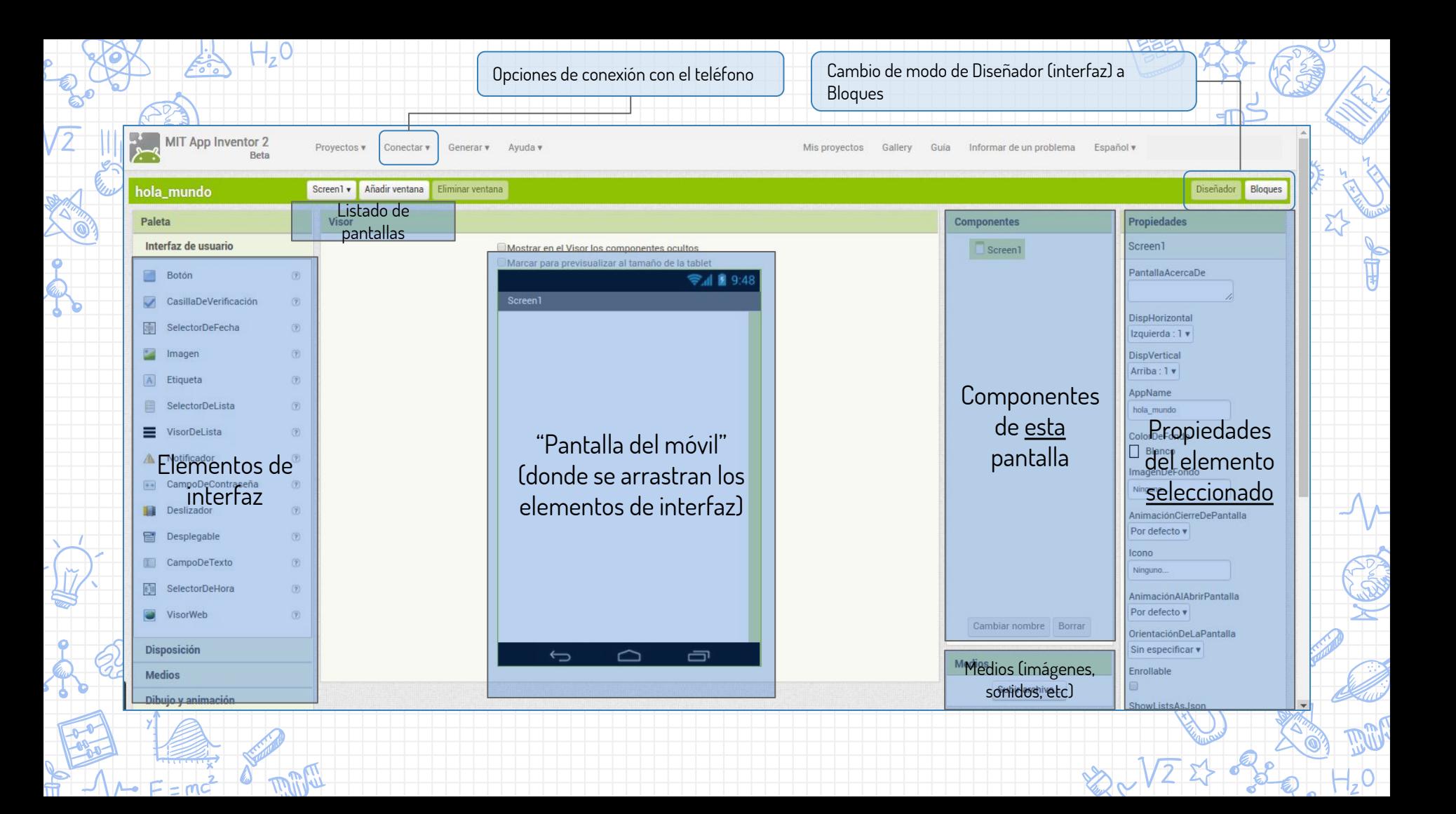

## Entre las propiedades comunes se encuentran...

- ✘ Ancho y Alto: Fijan la proporción del elemento
	- ✗ Automático
	- ✗ **Ajustar al contenedor**: Esto significa que se ajusta al contenedor superior. Si éste es el 50%, el elemento tendrá ese 50% dentro de la pantalla
	- ✗ **Píxels**: Fijar tamaño en píxels (unidad de medida). No recomentable
	- ✗ **Percent**: Porcentaje del tamaño con respecto a la pantalla
- ✘ Color (de letra, fondo, etc): Fija un color determinado que podemos elegir entre una lista (o como veremos más adelante, cambiarlo mediante bloques).

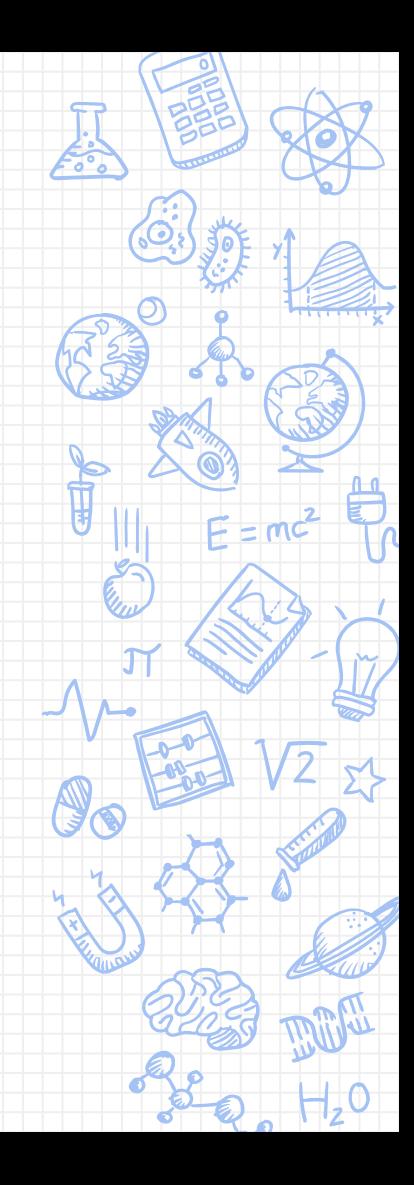

# Ajustar/Escalar Number 1994

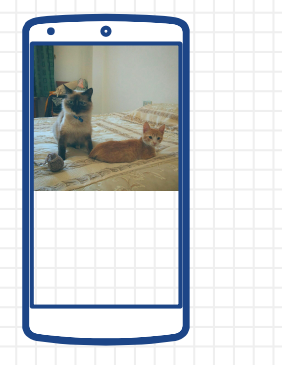

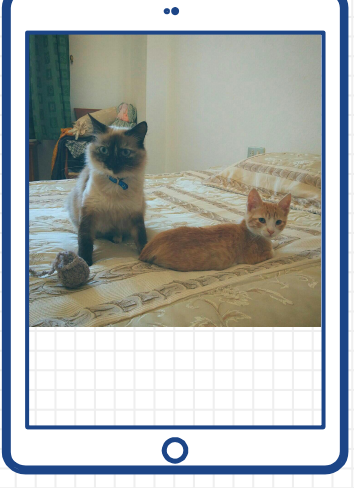

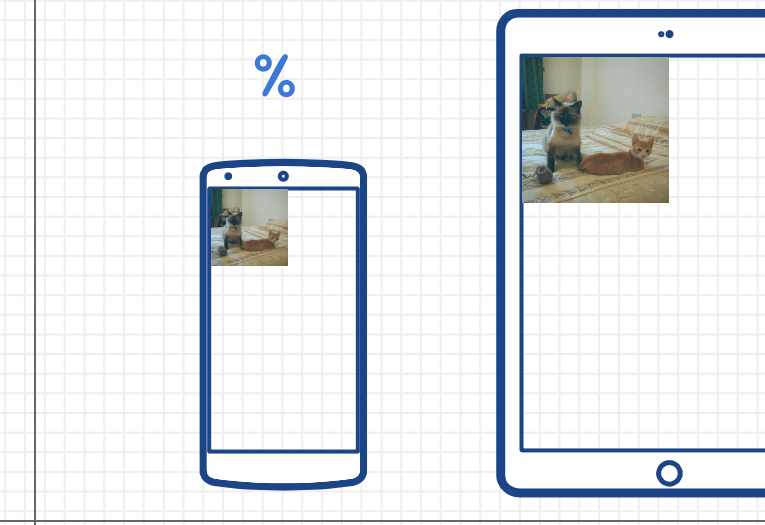

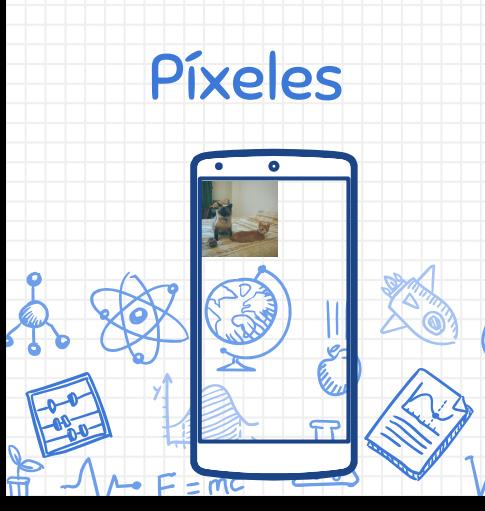

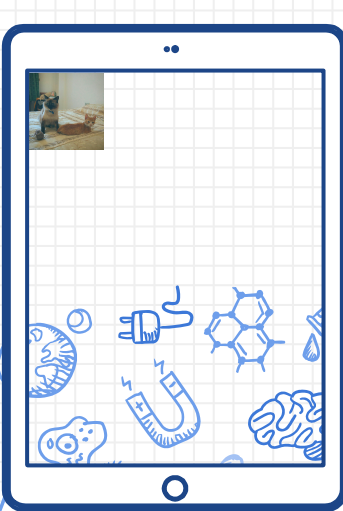

# **Ojo**

etc..

Hay que tener en cuenta que una aplicación puede estar diseñada para móviles, tablets,

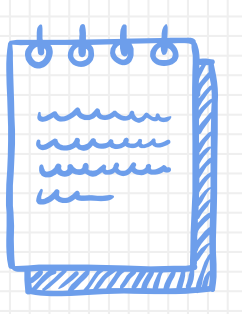

**Los iconos utilizados en esta presentación han sido utilizados con licencia abierta y han sido extraídos de la página FlatIcon y de los pripios de la presentación.** 

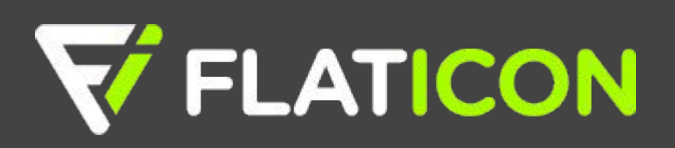